Appeon Web Installation Guide for JEUS Unix\Linux

Appeon Web® 2013 R2 (on JEUS) FOR UNIX\LINUX DOCUMENT ID: ADC00912-01-0680-01

February 12, 2014

Copyright © 2000-2014 by Appeon Corporation. All rights reserved.

This publication pertains to Appeon software and to any subsequent release until otherwise indicated in new editions or technical notes. Information in this document is subject to change without notice. The software described herein is furnished under a license agreement, and it may be used or copied only in accordance with the terms of that agreement.

No part of this publication may be reproduced, transmitted, or translated in any form or by any means, electronic, mechanical, manual, optical, or otherwise, without the prior written permission of Appeon Corporation.

Appeon, the Appeon logo, Appeon Developer, Appeon Enterprise Manager, AEM, Appeon Server and Appeon Server Web Component are registered trademarks of Appeon Corporation.

Sybase, Adaptive Server Anywhere, Adaptive Server Enterprise, iAnywhere, PowerBuilder, Sybase Central, and Sybase jConnect for JDBC are trademarks or registered trademarks of Sybase, Inc.

Java and JDBC are trademarks or registered trademarks of Sun Microsystems, Inc.

All other company and product names used herein may be trademarks or registered trademarks of their respective companies.

Use, duplication, or disclosure by the government is subject to the restrictions set forth in subparagraph (c)(1)(ii) of DFARS 52.227-7013 for the DOD and as set forth in FAR 52.227-19(a)-(d) for civilian agencies.

Appeon Corporation, 1/F, Shell Industrial Building, 12 Lee Chung Street, Chai Wan District, Hong Kong.

## Contents

| 1 About This Book                                                   | . 1 |
|---------------------------------------------------------------------|-----|
| 1.1 Audience                                                        | 1   |
| 1.2 How to use this book                                            | 1   |
| 1.3 Related documents                                               | 1   |
| 1.4 If you need help                                                | 3   |
| 2 Introduction                                                      |     |
| 2.1 Overview                                                        | 4   |
| 2.2 System architecture                                             |     |
| 2.3 Appeon editions                                                 |     |
| 2.4 Appeon components                                               |     |
| 2.4.1 Appeon Developer (Windows only)                               |     |
| 2.4.2 Appeon Server                                                 |     |
| 2.4.3 Appeon Server Web Component (for third-party Web servers)     |     |
| 2.4.4 Appeon Help (Windows only)                                    |     |
| 3 Installation Requirements                                         |     |
| 3.1 Client requirements                                             |     |
| 3.1.1 Software requirements                                         |     |
| 3.1.2 Hardware requirements                                         |     |
| 3.2 Appeon Server requirements                                      |     |
| 3.2.1 Software requirements                                         |     |
| 3.2.2 Hardware requirements                                         |     |
| 3.2.3 (Optional) Third-party Web Server requirements                |     |
| 3.3 Database server requirements                                    |     |
| 4 Installing Appeon Web 2013 R2                                     |     |
| 4.1 Overview                                                        |     |
| 4.2 Installation scenarios                                          |     |
| 4.2.1 Overview                                                      |     |
| 4.2.2 Remote Appeon Server using JEUS HTTP Server                   |     |
| 4.2.3 Remote Appeon Server using a third-party Web server           |     |
| 4.2.4 Appeon Server Cluster                                         |     |
| 4.3 Two installation methods                                        |     |
| 4.4 Appeon Web 2013 R2 new installation                             |     |
| 4.4.1 Appeon Server installation                                    |     |
| 4.4.1.1 Deploying appeonserver.ear package manually                 |     |
| 4.4.2 Appeon Server Web Component installation (for third-party Web |     |
| servers only)                                                       | 22  |
| 4.4.2.1 Prerequisites                                               |     |
| 4.4.2.2 Installation instructions                                   |     |
| 4.5 Appeon Web 2013 R2 upgrade installation                         |     |
| 4.5.1 Overview                                                      |     |
| 4.5.2 Upgrading Appeon Server                                       |     |
| 4.5.3 Upgrading Appeon Server Web Component                         |     |
| 4.6 Starting/Stopping Appeon Server                                 |     |
| 4.6.1 Starting Appeon Server                                        |     |
| 4.6.2 Logging in to JEUS Web Manager                                |     |
| 4.6.3 Stopping Appeon Server                                        |     |
|                                                                     | 20  |

| 5 Configuring Appeon Server Cluster                               | 30 |
|-------------------------------------------------------------------|----|
| 6 Post-Installation Configuration Tasks                           | 31 |
| 6.1 Overview                                                      | 31 |
| 6.2 Configuration for client machine                              | 32 |
| 6.2.1 Configuring IE security settings                            | 32 |
| 6.2.2 Logging in as administrator or normal user                  | 34 |
| 6.2.2.1 Using IE 8.0, 9.0 or 10                                   | 35 |
| 6.2.2.2 Using IE 7.0 (or earlier)                                 |    |
| 6.2.3 Verifying Appeon ActiveX control installation               | 38 |
| 6.3 System language settings                                      | 39 |
| 7 Uninstalling Appeon Web 2013 R2                                 | 41 |
| 7.1 Overview                                                      |    |
| 7.2 Uninstalling Appeon Server                                    |    |
| 7.3 Uninstalling Appeon Server Web Component (for third-party Web |    |
| servers only)                                                     | 41 |
| Index                                                             |    |
|                                                                   |    |

## **1 About This Book**

## 1.1 Audience

This book is for a PowerBuilder programmer to set up the Web and/or mobile development and runtime environment by installing the different components of Appeon for PowerBuilder.

## 1.2 How to use this book

There are seven chapters in this book.

Chapter 1: About This Book

A general description of this book.

Chapter 2: Introduction

An overview of Appeon Web 2013 R2 for JEUS Unix\Linux and its system architecture.

**Chapter 3: Installation Requirements** 

The system requirements for installing Appeon Web 2013 R2 for JEUS Unix\Linux.

Chapter 4: Installing Appeon Web 2013 R2

Instructions for installing and upgrading Appeon Server, Appeon Developer, and Appeon Server Web Component.

Chapter 5: Configuring Appeon Server Cluster

Instructions for configuring an Appeon Server cluster.

Chapter 6: Post-Installation Configuration Tasks

Instructions on configurations required for Appeon system architecture that affect the running of all applications.

Chapter 7: Uninstalling Appeon Web 2013 R2

Instructions for uninstalling Appeon Web 2013 R2 for JEUS Unix\Linux.

## **1.3 Related documents**

Appeon provides the following user documents to assist you in understanding Appeon for PowerBuilder and its capabilities:

• Introduction to Appeon:

Gives general introduction to Appeon for PowerBuilder and its editions.

• Getting Started (for Appeon Mobile):

Guides you though installing PowerBuilder and Appeon for PowerBuilder, and developing and deploying a mobile application.

• New Features Guide:

Introduces new features and changes in Appeon for PowerBuilder.

• Appeon Mobile Tutorials:

Gives instructions on deploying, running, and debugging the mobile application, distributing native mobile apps, and configuring the Appeon Server cluster.

• Appeon Mobile (Offline) Tutorials:

Gives instructions on setting up the Appeon Mobile (Offline) environment, and configuring, deploying, running, updating, and debugging the offline application.

• Appeon Installation Guide:

Provides instructions on how to install Appeon for PowerBuilder successfully.

• Installation Guide on Cloud Platform:

Provides instructions on how to install Appeon for PowerBuilder on the cloud-based platform such as Windows Azure and AWS EC2 and S3.

• Mobile UI Design & Development Guide:

Introduces general guidelines on designing and developing the mobile app and UI.

• Migration Guidelines for Appeon Web:

A process-oriented guide that illustrates the complete diagram of the Appeon Web migration procedure and various topics related to steps in the procedure, and includes a tutorial that walks you through the entire process of deploying a small PowerBuilder application to the Web.

• Supported PB Features:

Provides a detailed list of supported PowerBuilder features which can be converted to the Web/Mobile with Appeon as well as which features are unsupported.

• Appeon Developer User Guide:

Provides instructions on how to use the Appeon Developer toolbar in Appeon for PowerBuilder.

• Workarounds & API Guide:

Provides resolutions for unsupported features and various APIs to facilitate you to implement the features (including Web and mobile) that are not easy or impossible to implement in the PowerBuilder IDE.

• Appeon Workspace User Guide:

Gives a general introduction on Appeon Workspace and provides detailed instructions on how to use it.

• Appeon Server Configuration Guide:

Provides instructions on how to configure Appeon Server Monitor, establish connections between Appeon Servers and database servers, and configure AEM for maintaining Appeon Server and the deployed applications. • Web Server Configuration Guide:

Describes configuration instructions for different types of Web servers to work with the Appeon Server.

• Troubleshooting Guide:

Provides information on troubleshooting issues; covering topics, such as product installation, application deployment, AEM, and Appeon application runtime issues.

• Appeon Performance Tuning Guide:

Provides instructions on how to modify a PowerBuilder application to achieve better performance from its corresponding Web/mobile application.

• Testing Appeon Web Applications with QTP:

Provides instructions on how to test Appeon Web applications with QTP.

## 1.4 If you need help

If you have any questions about this product or need assistance during the installation process, access the Technical Support Web site at <u>http://www.appeon.com/support</u>.

## **2** Introduction

## 2.1 Overview

Appeon for PowerBuilder deploys entire PowerBuilder applications to the Web automatically.

From the native source code of PowerBuilder applications, Appeon for PowerBuilder can generate **bona fide** n-Tier Web applications that precisely replicate the Client/Server user interface with HTML running in standard Microsoft Web browsers. These Web applications offer the rich user experience of the original PowerBuilder applications and deliver the superior Quality Of Service (QOS) of the n-Tier Web architecture and J2EE platform, as well as greater availability, security and reliability.

Appeon for PowerBuilder allows the entire Web application conversion process to be executed within the PowerBuilder IDE. It does not require the developer to write a single line of HTML, Java, .NET or JavaScript code. Only standard PowerBuilder programming skills are required.

With Appeon for PowerBuilder, enterprises can continue to use PowerBuilder to build Client/ Server applications. At the click of a button, the applications can be deployed to the Web. Enterprises can also transform existing Client/Server applications into Web applications. It is no longer a daunting task to develop Web applications. The task can become a familiar and easy routine for optimizing existing PowerBuilder applications or building new PowerBuilder applications.

## 2.2 System architecture

Appeon for PowerBuilder works with standard n-Tier Web architecture. Each tier serves a specific purpose in the architecture, though it may not necessarily reside in the same physical machine. For example, the Web server, application server and database server can reside in one machine or in different machines. A single tier may also be spread across multiple physical machines. For example, the application server can consist of a cluster of Appeon Server computers to provide load balancing and failover.

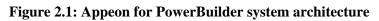

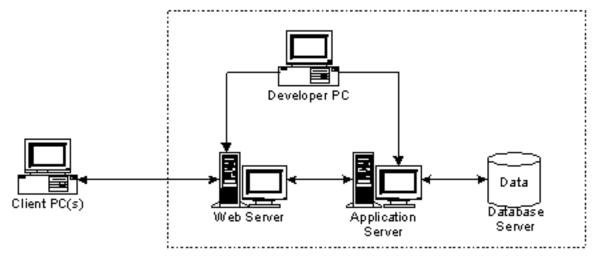

Each tier should have appropriate Appeon components and/or third-party software installed according to its role within the architecture. The following table briefly lists the tiers, their purposes and the required Appeon/third-party software.

| Tier                  | Purpose                                                                                                    | Appeon<br>Component            | Third-party<br>Software                                                                                                    |
|-----------------------|----------------------------------------------------------------------------------------------------|--------------------------------|----------------------------------------------------------------------------------------------------|
| Client                | Runs Appeon deployed applications                                                                                                    | None                           | The default Microsoft<br>Internet Explorer Web<br>browser                                                                            |
| Developer<br>PC       | Deploys your PowerBuilder<br>application to the testing and<br>production Web environments<br>with the n-Tier architecture.                                                                                                    | Appeon Developer               | PowerBuilder<br>Internet Explorer                                                                                                    |
| Web Server            | Hosts the presentation layer of<br>Appeon deployed applications,<br>responds to incoming requests<br>from Client PC and dispatches<br>requests to the application server.                                                                                           | Appeon Server Web<br>Component | JEUS HTTP Server or<br>any JEUS-compatible<br>Web server, such as<br>Apache or IIS.                                                  |
| Application<br>Server | Hosts the DataWindows and<br>n-Tier components of Appeon<br>deployed applications, provides<br>necessary runtime services<br>to the Web application, such<br>as DataWindow retrieval<br>and update, execution of<br>business logic, and security<br>authentication. | Appeon Server                  | JEUS Application<br>Server                                                                                                    |
| Database<br>Server    | Hosts the application database.                                                                                                    | None                           | JDBC-compliant<br>RDBMS supported<br>by Appeon. Please<br>see <u>Database server</u><br><u>requirements</u> for more<br>information. |

| Table 2.1: Tiers in the Appeon Web architecture |
|-------------------------------------------------|
|-------------------------------------------------|

## 2.3 Appeon editions

Appeon Web 2013 R2 (on JEUS UNIX\LINUX) contains the following editions.

| <b>Table 2.2: Appeon editions</b> |
|-----------------------------------|
|-----------------------------------|

| Edition               | Platform                                          | Component                                                                 | Description                                                                                                    |
|-----------------------|---------------------------------------------------|---------------------------------------------------------------------------|----------------------------------------------------------------------------------------------------|
| Enterprise<br>Edition | IBM AIX, Sun<br>Solaris, HP Unix,<br>RedHat Linux | <ul><li> Appeon Server</li><li> Appeon Server Web<br/>Component</li></ul> | <ol> <li>Appeon Developer<br/>and Appeon Help are not<br/>provided.</li> <li>The Appeon Server<br/>clustering service is</li> </ol> |

| Edition              | Platform                                          | Component                                                                 | Description                                              |
|----------------------|---------------------------------------------------|---------------------------------------------------------------------------|----------------------------------------------------------|
|                      |                                                   |                                                                           | provided in Enterprise<br>Edition only.                  |
| Workgroup<br>Edition | IBM AIX, Sun<br>Solaris, HP Unix,<br>RedHat Linux | <ul><li> Appeon Server</li><li> Appeon Server Web<br/>Component</li></ul> | Appeon Developer and<br>Appeon Help are not<br>provided. |

## 2.4 Appeon components

### 2.4.1 Appeon Developer (Windows only)

Appeon Developer is a plug-in to the PowerBuilder IDE installed to the developer's PC. It provides a set of tools that enable the deployed application generation, maintenance, and upgrades within the PowerBuilder IDE. These tools are accessed via a toolbar in the PowerBuilder IDE, which automatically loads each time PowerBuilder is started.

### 2.4.2 Appeon Server

Appeon Server is a set of server components that is deployed to the application server. It provides the deployed applications with necessary run-time services such as data connectivity, DataWindows support, transaction management, and security.

Appeon Server also includes Appeon Enterprise Manager (AEM) and Appeon Server Web Component.

AEM is the management console for Appeon Server and the deployed applications. When you install Appeon Server, AEM is automatically installed.

During the Appeon Server installation, the Appeon Server Web Component is automatically installed to the JEUS HTTP Server, therefore, if you are using one JEUS Application Server as both the Web server and the application server, you will NOT need to run the Appeon Server Web Component installation.

### 2.4.3 Appeon Server Web Component (for third-party Web servers)

Appeon Server Web Component resides in the Web server as the runtime environment supporting a PowerBuilder-style Web graphical user interface within standard Microsoft Web browsers. Appeon Server Web Component is a set of JavaScript, HTML and XML files that enable the rich PowerBuilder-style UI in standard Microsoft Web browsers.

If you use a third-party Web server and/or physically separate the Web server and the Appeon Server, for example, for load balancing purpose, you will need to install Appeon Server Web Component to the Web server and configure the Web server with the redirector plug-in. For detailed instructions on configuring the Web server, refer to **Web Server Configuration Guide** in Appeon Help.

### 2.4.4 Appeon Help (Windows only)

Appeon Help provides easy access to all user documents. It saves time and conveniently places the help information, such as, the Appeon supported features, at your fingertips.

## **3 Installation Requirements**

## 3.1 Client requirements

#### 3.1.1 Software requirements

- Microsoft Internet Explorer 6.0 SP2, 7.0, 8.0, 9.0, 10.0, or 11.0
- Microsoft Windows 2000 SP4, Windows Server 2003 SP2, Windows XP SP3, Windows Vista SP2, Windows Server 2008 SP2, Windows Server 2012, Windows 7, or Windows 8/8.1
- (Optional) Adobe Acrobat Reader 6.0 or above (for viewing printed PDF DataWindows or reports)

#### 3.1.2 Hardware requirements

- Intel processor(s) running at 1.8 GHz or faster
- At least 2 GB Free RAM

## **3.2 Appeon Server requirements**

#### 3.2.1 Software requirements

- Unix OS (such as IBM AIX, Sun Solaris, or HP Unix), or Linux (such as RedHat Linux) that is supported by TmaxSoft JEUS Application Server
- TmaxSoft® JEUS® 6.0 fix #5

Please make sure that the JEUS Application Server is started by JDK 1.6 or above.

#### 3.2.2 Hardware requirements

• Processor(s)

Linux: 86 Pentium IV above, X86 AMD above

IBM AIX: IBM Power4

Solaris: UltraSparcIII, Solaris X86 Pentium

HP-Unix: HP Itanium, HP PA-Risc

- At least 2 GB Free RAM (4 GB Free RAM recommended)
- 900 MB hard drive space (for JEUS Application Server installation) plus 500 MB hard drive space (for Appeon Server installation)

### 3.2.3 (Optional) Third-party Web Server requirements

• Apache 1.3, 2.0, or 2.2 on Windows or Unix\Linux, or Microsoft IIS 6.0, 7.0, 7.5 or 8.0

• 50 MB available hard drive space (for Appeon Server Web Component installation)

To make the third-party Web server work with Appeon Server, you must have the Web server redirector plug-in installed and configured. For detailed instructions, refer to the *Web Server Configuration Guide*.

### 3.3 Database server requirements

Appeon Web 2013 R2 can connect to any of the following database servers:

- SAP Sybase ASA/SQL Anywhere 8.0.2, 9.0, 10.0.1, 11.0, 12.0 or 16.0 with Sybase iAnywhere or jConnect JDBC driver
- SAP Sybase Adaptive Server Enterprise (ASE) 12.5.x or 15.x with Sybase jConnect or iAnywhere JDBC Driver
- SAP Sybase ASA/SQL Anywhere WEB Edition with Sybase jConnect or iAnywhere JDBC driver
- SAP Sybase IQ 12.6.x, 12.7.x or 15 with jConnect JDBC driver
- SAP HANA 1.00.36 with JDBC Driver
- IBM DB2 UDB 8.1, 8.2, 9.5 or 10 with IBM JDBC driver
- Informix 9.x, 10.x or 11.x with IBM JDBC driver
- Microsoft SQL Server 2000 SP4, 2005 SP1, 2008 or 2012 with MSFT JDBC driver or JTDS driver
- MySQL 5.5.x or 5.6.x with Connector/J driver
- Oracle 8i, 9i, 10g, 11g or 12c with Oracle JDBC Driver
- Teradata 13.00.00.27 or later with Teradata JDBC driver

For instructions on downloading and installing the driver files, refer to the *JDBC driver preparation* section in the *Appeon Server Configuration Guide*.

## 4 Installing Appeon Web 2013 R2

## 4.1 Overview

Appeon Web 2013 R2 (on JEUS Unix) consists of two components.

 Table 4.1: Appeon components

| Component                      | Description                                                                                                    | Installed on                                                                                                    |
|--------------------------------|----------------------------------------------------------------------------------------------------|----------------------------------------------------------------------------------------------------|
| Appeon<br>Developer            | A plug-in to the PowerBuilder IDE installed to the developer's PC.                                                                                                    | PowerBuilder on<br>Windows operating<br>system.                                                                                                    |
| Appeon Server                  | A set of server components that provide<br>runtime services for the Appeon Web<br>applications, such as data connectivity,<br>DataWindows support, transaction<br>management, and security.                                                                                             | JEUS Application Server<br>on Unix\Linux operating<br>system.                                                                                       |
|                                | Appeon Server also includes Appeon<br>Enterprise Manager (AEM) and Appeon<br>Server Web Component.                                                                                                    |                                                                                                    |
| Appeon Server<br>Web Component | The runtime environment that supports a<br>PowerBuilder-style Web graphical user<br>interface within standard Microsoft Web<br>browsers. Appeon Server Web Component is<br>a library of JavaScript, HTML and XML files<br>that form the foundation of the/an Appeon<br>Web application. | Third-party Web server.<br>For JEUS HTTP Server,<br>this installation is<br>unnecessary since the Web<br>Component is included in<br>Appeon Server. |
| Appeon Help                    | The online help of all Appeon user<br>documents which saves time and<br>conveniently places the help information at<br>your fingertips.                                                                                                    | Windows operating system.                                                                                                    |

## 4.2 Installation scenarios

#### 4.2.1 Overview

Appeon for PowerBuilder works in network architecture: different Appeon components should be installed to the computer(s) according to their roles in the network. In this section, some practical scenarios are described to demonstrate how Appeon should be installed according to network architecture.

#### 4.2.2 Remote Appeon Server using JEUS HTTP Server

Table 4.2: Remote Appeon Server installation

| Scenarios             | Requirements | Appeon Components |
|-----------------------|--------------|-------------------|
| In this example,      | Computer 1:  | Computer 1:       |
| 2 computers are used: |              | Appeon Developer  |

| Scenarios                            | Requirements                                                                                                    | Appeon Components |
|--------------------------------------|----------------------------------------------------------------------------------------------------|-------------------|
| Computer 1 serves as Developer PC.   | Microsoft Windows 2000, 2003, 2008, 2012, 7, 8/8.1, XP, or Vista                                                                                                    |                   |
|                                      | Microsoft Internet Explorer                                                                                                    |                   |
|                                      | SAP Sybase PowerBuilder                                                                                                    |                   |
|                                      | SAP Sybase ASA/SQL Anywhere                                                                                                    |                   |
| Computer 2 serves                    | Computer 2:                                                                                                    | Computer 2:       |
| as Web server,<br>application server | Unix\Linux                                                                                                    | Appeon Server     |
| and database                         | TmaxSoft JEUS Application Server                                                                                                    |                   |
| server.                              | SAP Sybase ASA/SQL Anywhere, SAP<br>Sybase ASE, SAP Sybase IQ, Oracle,<br>Microsoft SQL Server, Informix, IBM DB2,<br>Teradata, MySQL, or SAP HANA depending<br>on the application database |                   |

### 4.2.3 Remote Appeon Server using a third-party Web server

| Scenarios                          | Requirements                                                                                                    | Appeon Components              |
|------------------------------------|----------------------------------------------------------------------------------------------------|--------------------------------|
| In this example,                   | Computer 1:                                                                                                    | Computer 1:                    |
| 3 computers are used:              | Microsoft Windows 2000, 2003, 2008, 2012, 7, 8/8.1, XP, or Vista                                                                                                    | Appeon Developer               |
| Computer 1 serves as Developer PC. | Microsoft Internet Explorer                                                                                                    |                                |
| as Developer I C.                  | SAP Sybase PowerBuilder                                                                                                    |                                |
|                                    | SAP Sybase ASA/SQL Anywhere                                                                                                    |                                |
| Computer 2 serves                  | Computer 2:                                                                                                    | Computer 2:                    |
| as Web server                      | Microsoft IIS or Apache                                                                                                    | Appeon Server Web<br>Component |
| Computer 3 serves                  | Computer 2:                                                                                                    | Computer 2:                    |
| as application server and database | Unix\Linux                                                                                                    | Appeon Server                  |
| server.                            | TmaxSoft JEUS Application Server                                                                                                    |                                |
|                                    | SAP Sybase ASA/SQL Anywhere, SAP<br>Sybase ASE, SAP Sybase IQ, Oracle,<br>Microsoft SQL Server, Informix, IBM DB2,<br>Teradata, MySQL, or SAP HANA depending<br>on the application database |                                |

#### 4.2.4 Appeon Server Cluster

| Scenarios                                     | Requirements                                                                                                    | Appeon Components                                                                                                    |
|-----------------------------------------------|----------------------------------------------------------------------------------------------------|----------------------------------------------------------------------------------------------------|
| In this example, N (N>=4) computers are used: | Computer 1:                                                                                                    | Computer 1:                                                                                                    |
| Computer 1 is used for<br>Developer PC.       | Microsoft Windows 2000,<br>2003, 2008, 2012, 7, 8/8.1,<br>XP, or Vista                                                                                                    | Appeon Developer                                                                                                    |
|                                               | Microsoft Internet Explorer                                                                                                    |                                                                                                    |
|                                               | SAP Sybase PowerBuilder                                                                                                    |                                                                                                    |
|                                               | SAP Sybase ASA/SQL<br>Anywhere                                                                                                    |                                                                                                    |
| Computer 2 is the database                    | Computer 2:                                                                                                    | Computer 2:                                                                                                    |
| server.                                       | SAP Sybase SQL Anywhere,<br>SAP Sybase ASE, SAP<br>Sybase IQ, Oracle, Microsoft<br>SQL Server, Informix, IBM<br>DB2, Teradata, MySQL, or<br>SAP HANA depending on<br>application database | None                                                                                                    |
| Computer 3 is the Web                         | Computer 3:                                                                                                    | Computer 3:                                                                                                    |
| server.                                       | Microsoft IIS or Apache                                                                                                    | Appeon Server Web<br>Component                                                                                                    |
| Computers 4 to n are a group                  | Computers 4 to n:                                                                                                    | Computers 4 to n:                                                                                                    |
| of JEUS Application Server.                   | Unix\Linux                                                                                                    | Appeon Server                                                                                                    |
|                                               | TmaxSoft JEUS Application<br>Server                                                                                                    | (After installing Appeon<br>Server to each JEUS<br>Application Server, configure<br>the Appeon Servers as a<br>cluster. Refer to <u>Configuring</u><br><u>Appeon Server Cluster</u> for<br>details) |

## 4.3 Two installation methods

Appeon Web 2013 R2 provides two installation methods: **new installation** and **upgrade installation**.

- If your computer has not installed any version of Appeon for PowerBuilder, the installation program automatically takes the new installation method.
- If your computer has Appeon 6.2 or an earlier version installed, you must uninstall the version, prepare the environment for Appeon Web installation, and then use the setup program to install. The setup program takes the new installation method.

• If your computer has Appeon 6.5 or a later version installed, the setup program automatically takes the upgrade installation method.

## 4.4 Appeon Web 2013 R2 new installation

#### 4.4.1 Appeon Server installation

To install Appeon Server on the Unix\Linux platform, you will go through the same installation process as that used for the Windows platform. The only difference is, with the Unix\Linux platform, you will complete the installation process in command line mode, instead of using graphical user interfaces.

Step 1: Verify that JEUS Application Server, as well as any other programs you may be running, is stopped.

Step 2: Open the **Appeon4JEUS** folder from the Appeon installation program and run the **install.sh** file using the command below:

./install.sh

Notes:

- 1. If you copy the Appeon installation program to the computer before installation, make sure that the directory does not contain special characters or spaces.
- 2. When you input the command, please be aware that file names and directory names are case sensitive.

The welcome message is displayed, which indicates that the installation process has started. Follow the step-by-step prompts to install Appeon Server.

Step 3: Press Enter or input Next to proceed.

You can also input **n**, **N**, **next** or **Next** to indicate **Next**, **p**, **P**, **previous**, or **Previous** to indicate **Previous**, and **e**, **E**, **exit** or **Exit** to indicate **Exit**. Notice that the input is case sensitive.

Step 4 - Enter the Product Key that is shipped with the product.

Step 5: Specify the home directory of the JEUS Application Server as the Appeon Server installation directory, for example, root/jeus6.

```
Step 3. Install Directory
-----
Please input the directory of JEUS you want to install Appeon Server 2013 R2
```

(e.g. .../TmaxSoft/JEUS) or [Exit][Previous]>

Step 6: Confirm the setup settings.

Press Enter to begin copying the required files or input "p" or "Previous" to modify the setup settings.

Step 7: When the installation is complete, choose whether to start Appeon Server.

To start Appeon Server immediately input "y". To start it later input "n". Refer to <u>Starting/</u> <u>Stopping Appeon Server</u> for how to manually start Appeon Server using commands.

#### 4.4.1.1 Deploying appeonserver.ear package manually

After the Appeon Server installation, you would need to manually deploy the Appeon Server EAR package (appeonserver.ear) in the JEUS Web Manager.

Follow the instructions below to deploy the appeonserver.ear package:

Step 1: Start JEUS Server. For detailed instructions, refer to <u>Starting/Stopping Appeon</u> <u>Server</u>.

#### **Figure 4.1: Start server**

|                                                                |                                     |                                     |                         |                          | Terminal                                                                    |                                           |                        |                          | - • ×            |
|----------------------------------------------------------------|-------------------------------------|-------------------------------------|-------------------------|--------------------------|-----------------------------------------------------------------------------|-------------------------------------------|------------------------|--------------------------|------------------|
| <u>F</u> ile <u>E</u> dit                                      | <u>V</u> iew                        | <u>T</u> erminal                    | Ta <u>b</u> s           | <u>H</u> elp             |                                                                             |                                           |                        |                          |                  |
|                                                                | – p                                 | eriod                               |                         |                          | : 3600000                                                                   |                                           |                        |                          | *                |
| <pre>eeType=Je<br/>ebEngine=<br/>t0267,Con<br/>rvlets_se</pre> | usServ<br>test02<br>textGr<br>rvlet | ice,jeus]<br>67_servle<br>oup=MyGro | Type=Set_eng<br>oup,nam | ession<br>inel,<br>ne=Di | ntainer1-10]<br>nContainerP2<br>J2EEServer=t<br>stributed_Se<br>.0053.00 on | P,JMXManage<br>est0267_con<br>ssion_Serve | r=test026<br>tainer1,J | 67_contain<br>TeusManage | ner1,W<br>er=tes |
| Edition: 1<br>Product K                                        | ENTERP<br>ey: *                     | RISE                                | 00 ed                   | ition                    | ) started.                                                                  |                                           |                        |                          |                  |
| Days Rema<br>Maximum S                                         |                                     |                                     |                         |                          |                                                                             |                                           |                        |                          |                  |
| Maximum D                                                      | eploye                              | d Applica                           | tions                   | *                        |                                                                             |                                           |                        |                          |                  |
| Number of                                                      |                                     | Licensed                            | *                       |                          |                                                                             |                                           |                        |                          |                  |
| Server ID                                                      | •                                   | TIMACO                              |                         |                          |                                                                             |                                           |                        |                          |                  |
| Activation<br>Clusterin                                        |                                     |                                     | IVATE                   | )                        |                                                                             |                                           |                        |                          |                  |
| Session c                                                      |                                     |                                     | rted                    |                          |                                                                             |                                           |                        |                          |                  |
|                                                                |                                     |                                     |                         |                          | ntainer1-10]                                                                | [WEB-3480]                                | context                | (appeonse                | erver#           |
| appeonser                                                      |                                     |                                     | -                       |                          | -                                                                           |                                           |                        | 、 11                     |                  |
| [2009.04.]                                                     | 19 17:                              | 12:59][2]                           | [b193                   | ] [co                    | ntainer1-10]                                                                |                                           |                        |                          | <u> </u>         |
| eeType=Je                                                      | usServ                              | ice,jeus]                           | Type=W                  | ebLis                    | tener,JMXMan                                                                | ager=test02                               | 67_contai              | ner1,Webl                | Engine 🔫         |

Step 2: Access the JEUS Web Manager via http://hostname:port/webadmin/. The logon page of JEUS Web Manager appears.

#### Figure 4.2: Logon page

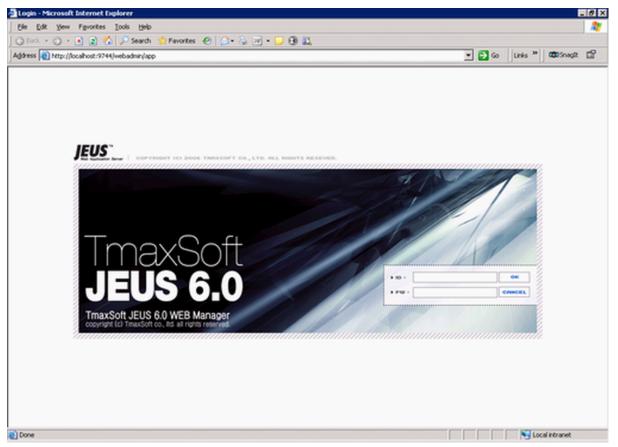

Step 3: Log in to the Web Manager using the user name and password specified during the JEUS installation.

The JEUS Web Manager main page appears.

#### Figure 4.3: Main page

| <u>File Edit View Favorites To</u> |                                |                                                                                                    |                                    |                   |                      | . 4 |
|------------------------------------|--------------------------------|----------------------------------------------------------------------------------------------------|------------------------------------|-------------------|----------------------|-----|
| 🔇 Back 🔹 💮 👻 🖹 💈 🏠 🍃               | 🔎 Search , 👷 Favorites  🦑      | )   🍰 • 😓 🔟 • 🖵 🔞 👯                                                                                                    |                                    |                   |                      |     |
| ddress 🗃 http://localhost:9744/we  | badmin/app?service=home        |                                                                                                    | - →                                | Go Links »        | C SnagIt             | ß   |
| JEUS Cluster 🛛 🔯                   | JEUS<br>Web Application Server | node:testlsong(192,0.0,13:s                                                                                                    | 9736) user:administrator start (   | ime:Thursday, .   | ≫ Ho<br>January 8, 2 |     |
| JEUS Node Tree                     | Node                           | Node is an important component of JEUS A node<br>subcomponents such as containers and engines.<br>one JEUS Manager manages only one node. So, J               | A node and JEUS Manager is close   | ly related to eac | ver's<br>h other and |     |
|                                    | Engine Containers              | JEUS Engine container includes the infrastructure<br>providing services. Engine Containers can be rega<br>located physically on a different JVM. This propert | rded logically as subcomponents of | f a JEUS node b   | ut will be           |     |
|                                    | Engine Container<br>Resources  | Databases, external data repository (such as EIS)<br>through JNDI. Resources registered as such can b                                                         |                                    |                   | S system             |     |
|                                    | Engine Container<br>Services   | JEUS system provides many useful services as folic<br>Security, and Log.                                                                                      | ows. JNDI server, Transaction, JMD | (server, Class FT | P, Schedule          | ř,  |
|                                    |                                | L                                                                                                    |                                    |                   |                      |     |

Step 4: Add the following parameter to the Command Option of the JEUS Engine Container where the Appeon Server EAR package (appeonserver.ear) will be deployed.

-Dappeon.jeus.instance=%containername%

%containername% must be replaced with the name of JEUS Engine Container, as shown in the following figure.

| 🏉 JEUS 웹 관리자 - Windows Internet Ex                                                 | plorer                | te de la companya de la companya de la companya de la companya de la companya de la companya de la companya de                |
|------------------------------------------------------------------------------------|-----------------------|----------------------------------------------------------------------------------------------------|
| 🚱 🕞 🔻 🙋 http://192.0.3.19:9744/                                                    | /webadmin/app?service | -home 🔹 😽 🗙 Live Search 🖉 🗸                                                                                                   |
| <u>F</u> ile <u>E</u> dit <u>V</u> iew F <u>a</u> vorites <u>T</u> ools            | <u>H</u> elp          |                                                                                                    |
| 🚖 🏟 🌈 JEUS 웹 관리자                                                                   |                       | 🛐 🔻 🗟 👻 🖶 Page 🕶 🎯 Tools 🕶 🎽                                                                                                  |
|                                                                                    |                       | ※ 홈 » 설정 » 도움말 » 로그아웃                                                                                                    |
| Web Application Server                                                             | 버전:JEUS 6.0 (Fix#5    | ) 노드:test0319(192.0.3.19:9736) 사용자:administrator 시작 시간:2010년 9월 20일 월요일 오전 12시 52분 15초 EDT                                    |
| JEUS 클러스터 ▼                                                                        | ■ Home ■ test0319     | ☑ 엔진 컨테이너 ☑ test0319_container1                                                                                               |
| JEUS 노드 트리                                                                         | 설정                    | > 엔진 컨테이너 - 기본 설정                                                                                                    |
| 🖹 🗁 엔진 컨테이너                                                                        | ▣ 기본 설정               | 여러 개의 JEUS의 Engine을 관리하는 container이다. application은 이 container 단위로 deploy되고 실행된다.                                             |
| 🖻 🕌 test0319_container1<br>🗐 🗁 엔진                                                  | 에러 로그                 | Name container1                                                                                                    |
| 🙀 EJB 엔진<br>💽 🧑 서블릿 엔진                                                             | 사용자 로그                | Engine Container의 이름.                                                                                                    |
| - \delta JMS 엔진                                                                    | 상호운용                  |                                                                                                    |
| · · · · · · · · · · · · · · · · · · ·                                              | 라이프 사이클               | 고급 선택사항 🛛 🗧                                                                                                    |
| 🗉 🛅 리소스                                                                            | 리소스 참조                | Id                                                                                                    |
| I I I I I I I I I I I I I I I I I I I                                              | 기타                    | Engine Container의 ID                                                                                                    |
| ■ 📄 JEUS 매니저 서비스                                                                   | 통계                    | Base Port                                                                                                    |
| <ul> <li>▶ ➡ 어플리케이션 모듈 디플로이</li> <li>➡ ▷ JEUS 모니터링</li> <li>▶ ▲ 레드 모니터링</li> </ul> |                       | container별로 listen port를 사용할때 기본적으로 base port + 15 + containerID * 10 의 값미 container의 base port<br>로 사용된다. 미 값을 직접 지정할때 사용한다. |
| 📑 트랜잭션 모니터링                                                                        |                       | Command Option -Xms256m -Xmx512m -XX:MaxPermSize=128m -                                                                       |
| 🔩 MBean 모니터링<br>                                                                   |                       | Dappeon.jeus.instance=container1                                                                                              |
|                                                                                    |                       |                                                                                                    |
|                                                                                    |                       | *                                                                                                    |
|                                                                                    |                       | Engine Container의 JVM에 들어가는 옵션을 적어준다.                                                                                         |
|                                                                                    |                       | · · · · · · · · · · · · · · · · · · ·                                                                                         |
| Copyright © 2007 TmaxSoft Co.,Ltd All Rights I                                     | ✓                     | III TraxSoft                                                                                                    |
|                                                                                    |                       | Trusted sites   Protected Mode: Off 🔍 100% 👻                                                                                  |
|                                                                                    |                       |                                                                                                    |

#### Figure 4.4: Configure command option

Step 5: Select the Appeon Server EAR package (appeonserver.ear) for deployment, as shown in the following figure. Click Next.

#### Figure 4.5: Select Appeon Server EAR package

| 🏉 JEUS 웹 관리자 - Windows Internet Ex                                                                                                    | plorer                                               |                                                                                                    |                                                                                                    |                                       |
|----------------------------------------------------------------------------------------------------|------------------------------------------------------|----------------------------------------------------------------------------------------------------|----------------------------------------------------------------------------------------------------|---------------------------------------|
| G - * Attp://192.0.3.19:9744/                                                                                                    | webadmin/app?servi                                   | ce=home                                                                                                    | ✓ 4 × Live Search                                                                                                    | ۶ -                                   |
| <u>File Edit View Favorites Tools</u>                                                                                                    | Help                                                 |                                                                                                    |                                                                                                    |                                       |
| 😭 🏟 🏈 JEUS 웹 관리자                                                                                                    |                                                      |                                                                                                    | 🟠 🔻 🗟 👻 🖶 🖬 🔁                                                                                                    | ge ▼ ۞ T <u>o</u> ols ▼ <sup>≫</sup>  |
|                                                                                                    | 버전:JEUS 6.0 (Fix                                     | #5) 노드:test0319(192.0.3.19:9736) 사용                                                                                          | ※ 홈 ※ 설정 ※ 도움<br>R:administrator 시작 시간:2010년 9월 20일 월요일 오전 1/                                                                                         |                                       |
| JEUS 클러스터                                                                                                    | 🛙 Home 🖬 test03                                      | 19 🖬 어플리케이션 모듈 디플로이                                                                                                    |                                                                                                    |                                       |
| JEUS 노드 트리         ▲           ● 등 test0319         ●           ● 현진 컨테이너         ●           ● 출 변진 인데         ●           ● 출 변진 인데         ●           ● 출 변진 인데         ●           ● 출 변진 인진         ●           ● 출 전체 인진         ●           ● 출 관계이션 모듈         ●           ● 출 관계이션 모듈         ●           ● 출 관계이션 모듈         ●           ● JEUS 매니저 리소스         ●           ● JEUS 매니저 서비스         ●           ● 여름리케이션 모듈 디플로이         ● | 1. 모듈 선택<br>2. 대상 선택<br>3. 선택 사항<br>4. 디플로이<br>5. 결과 | 째는 어플리케이션 홈에 위치한 모듈 선택하는<br>를 직접 입력하는 것입니다. 디렉토리를 입력<br>이너에만 디플로이가 가능합니다. 마지막으로<br>모듈 절대 경로 파일 업로드 버젼 관련<br>이플리케이션 홈 디렉토리 선택 | 이를 할 모듈을 선택합니다. 모듈을 선택하는 방법에는 3가지.<br>: 것이고, 둘째는 임의의 경로에 위치한 모듈파일 혹은 디렉토<br>안 경우에는 EXPLODED 모드로서 디렉토리가 존재하는 노드의<br>로컬에 존재하는 파일을 서버로 업로드 하는 것입니다.<br>입 | E리의 절대경로                              |
| 🖻 🗁 JEUS 모니터링<br>- 🐚 쓰레드 모니터링                                                                                                    |                                                      | 모듈이름                                                                                                    | 경로                                                                                                    | · · · · · · · · · · · · · · · · · · · |
| 📑 트랜잭션 모니터링                                                                                                    |                                                      | A appeonserver      A examples                                                                                               | /root/jeus6/webhome/app_home/appeonserver.ear<br>/root/jeus6/webhome/app_home/examples.ear                                                            |                                       |
| - 🖏 MBean 모니터링<br>📃 WebtoB 모니터링                                                                                                    |                                                      | exploded                                                                                                    | /root/jeus6/webhome/app_home/examples.ean                                                                                                    |                                       |
|                                                                                                    |                                                      |                                                                                                    |                                                                                                    |                                       |
| Copyright © 2007 TmaxSoft Co.,Ltd All Rights I                                                                                                    | leserved.                                            |                                                                                                    |                                                                                                    | ImaxSoft                              |
| Done                                                                                                    |                                                      |                                                                                                    | 👩 🗸 Trusted sites   Protected Mode: Off                                                                                                    | 🔍 100% 🔻                              |

Step 6: Select the Engine Container where the Appeon Server EAR package (appeonserver.ear) will be deployed. Click Next.

#### Figure 4.6: Select Engine Container

| 9 JEUS 웹 관리자 - Windows Inte                                                                                                    | •                                                                                                    |                                                                     |
|----------------------------------------------------------------------------------------------------|----------------------------------------------------------------------------------------------------|---------------------------------------------------------------------|
|                                                                                                    | 9:9744/webadmin/app?service=home                                                                         | - 4 X Live Search                                                   |
| Eile Edit <u>V</u> iew F <u>a</u> vorites<br>술 4 《 《 JEUS 웹 관리자                                                                                                    | Iools Help                                                                                               | 💁 💌 🔝 👻 🖶 💌 📴 Bage 💌 🛞 T <u>o</u> ols 💌                             |
|                                                                                                    | <sub>Server</sub> 버젼:JEUS 6.0 (Fx#5) 노드:test0319(192.0.3.19:9736) 사용자:administra                         | ※ 홈 ※ 설정 ※ 도움말 ※ 로그이<br>tor 시작 시간:2010년 9월 20일 월요일 오전 12시 52분 15초 티 |
| IEUS 클러스터                                                                                                    | ▼ I Home I test0319 I 어플리케이션 모듈 디플로이                                                                     |                                                                     |
| DEUS 노드 트리<br>5 test0319                                                                                                    | · · · · · · · · · · · · · · · · · · ·                                                                    | 플로이 - 대상                                                            |
| <ul> <li>▷ 엔진 컨테이너</li> <li>♥ 2 tott03/9_container1</li> <li>♥ 2 tott03/9_container1</li> <li>♥ 2 tott03/9_container1</li> <li>♥ 2 tot03/9_container1</li> <li>♥ 2 tot03/9_container1</li> <li>♥ 3 tot03/9_container1</li> <li>♥ 3 tot03/9_container1</li> <li>♥ 3 tot03/9_container1</li> <li>♥ 3 tot03/9_container1</li> <li>♥ 3 tot03/9_container1</li> <li>♥ 3 tot03/9_container1</li> <li>♥ 3 tot03/9_container1</li> <li>♥ 3 tot03/9_container1<th>2. 대상 선택         이 단계에서는 모듈을 디플로이할 대상을 선택합니다. 모든           3. 선택 사항         로이하고자 하는 엔진 컨테이너를 선택하시면 됩니다.</th><th>토모듈은 엔진 컨테이너 단위로 디플로이가 되므로 모듈을 디플</th></li></ul> | 2. 대상 선택         이 단계에서는 모듈을 디플로이할 대상을 선택합니다. 모든           3. 선택 사항         로이하고자 하는 엔진 컨테이너를 선택하시면 됩니다. | 토모듈은 엔진 컨테이너 단위로 디플로이가 되므로 모듈을 디플                                   |
|                                                                                                    |                                                                                                    | 스트                                                                  |
|                                                                                                    |                                                                                                    | Virtual Host                                                        |
| <ul> <li>▲ 서비스</li> <li>▲ JEUS 매니저 리소스</li> <li>▲ 글 JEUS 매니저 서비스</li> <li>▲ C A C A C A C A C A C A C A C A C A C</li></ul>                                                                                                    | 5 P 0 1                                                                                                  | < 이전 다음 >                                                           |
| <ul> <li>▶ C 어플리케이션 모듈 다플로</li> <li>▶ JEUS 모니터링</li> <li>▲ 액 쓰레드 모니터링</li> <li>■ 트랜잭션 모니터링</li> </ul>                                                                                                    | ≡ ≭ >1                                                                                                   |                                                                     |
| — 🔩 MBean 모니터링<br>— 📑 WebtoB 모니터링                                                                                                    |                                                                                                    |                                                                     |
|                                                                                                    |                                                                                                    |                                                                     |
| Copyright © 2007 TmaxSoft Co.,Ltd A                                                                                                    | Rights Reserved.                                                                                         | <b>T</b> maxSoft                                                    |
| ne                                                                                                    |                                                                                                    | ✓ Trusted sites   Protected Mode: Off € 100% ▼                      |

Step 7: Click Next.

#### Figure 4.7: Confirm Appeon Server EAR package

| 🏉 JEUS 웹 관리자 - Windows Inte                                                                                                    | ernet Exp     | lorer             |                        |                                    |                             | - F <mark>-</mark>         |
|----------------------------------------------------------------------------------------------------|---------------|-------------------|------------------------|------------------------------------|-----------------------------|----------------------------|
| 🕒 🔾 🔻 🙋 http://192.0.3.1                                                                                                    | 9:9744/\      | webadmin/app?serv | ice=home               | •                                  | ↓ ↓ Live Search             | 9                          |
| <u>File Edit View Favorites</u>                                                                                                    | <u>T</u> ools | <u>H</u> elp      |                        |                                    |                             |                            |
| ☆ 🍄 🏈 JEUS 웹 관리자                                                                                                    |               |                   |                        |                                    |                             |                            |
|                                                                                                    | Server        | 버전:JEUS 6.0 (Fo   | x#5) 노드:test0319(192.0 | .3.19:9736) 사용자:administrator 시작시  |                             | E움말 로그아?<br>12시 52분 15초 ED |
| JEUS 클러스터                                                                                                    | •             | ☑ Home ☑ test03   | 319 🖸 어플리케이션 모듈 [      | .[플로이                              |                             |                            |
| JEUS 노드 트리<br>- 🗟 test0319                                                                                                    | •             | 1. 모듈 선택          | 🔰 새 어플리                | 케이션 모듈 디플로이                        | - 선택 사항                     |                            |
| 📄 🗁 엔진 컨테이너<br>📄 🐹 test0319_container                                                                                                    | 1             | 2. 대상 선택          | 모듈 이름                  | 33                                 | 2                           |                            |
| □ ▷ 엔진                                                                                                    |               | 3. 선택 사항          | 실 appeonserver         | /root/jeus6/webhome/app_home/apped | onserver.ear                | 😺 🔅                        |
| 🗈 🧓 서블릿 엔진                                                                                                    |               | 4. 디플로이           |                        |                                    | < 미 전                       | 다음 >                       |
| - 🄝 JMS 엔진<br>- 🝓 웹 서버 엔진                                                                                                    | 1             | 5. 결과             |                        |                                    |                             |                            |
| 📧 🛅 어플리케이션 5<br>🔟 🛅 리소스                                                                                                    | 고듈            |                   |                        |                                    |                             |                            |
| 🗉 🛅 서비스                                                                                                    |               |                   |                        |                                    |                             |                            |
| 🗉 🛅 JEUS 매니저 리소스<br>🗉 🛅 JEUS 매니저 서비스                                                                                                    |               |                   |                        |                                    |                             |                            |
| <ul> <li>Image: Image: Im</li></ul> | 플로이           |                   |                        |                                    |                             |                            |
| 🐚 쓰레드 모니터링                                                                                                    |               |                   |                        |                                    |                             |                            |
| ── 訧 트랜잭션 모니터링<br>── 褁 MBean 모니터링                                                                                                    |               |                   |                        |                                    |                             |                            |
| 🔄 📃 WebtoB 모니터링                                                                                                    |               |                   |                        |                                    |                             |                            |
|                                                                                                    |               |                   |                        |                                    |                             |                            |
|                                                                                                    |               |                   |                        |                                    |                             |                            |
|                                                                                                    |               |                   |                        |                                    |                             |                            |
| Copyright © 2007 TmaxSoft Co.,Ltd A                                                                                                    | Rights R      | eserved.          |                        |                                    |                             | TmaxSoft                   |
|                                                                                                    |               |                   |                        | 🙀 🗸 Trusted                        | sites   Protected Mode: Off | € 100% ▼                   |

Step 8: Select the "Permanent deployment" option. Click Next.

#### Figure 4.8: Select "Permanent deployment"

| 🏉 JEUS 웹 관리자 - Windows Internet Exp                                                                                                    | plorer          |                                                                                                    |
|----------------------------------------------------------------------------------------------------|-----------------|----------------------------------------------------------------------------------------------------|
| 🚱 🕞 👻 🔊 http://192.0.3.19:9744/                                                                                                    | webadmin/app?se | rvice=home 🔹 🐓 🗙 Live Search 🖉 🗸                                                                                                    |
| <u>File Edit V</u> iew F <u>a</u> vorites <u>T</u> ools                                                                                           | <u>H</u> elp    |                                                                                                    |
| 😭 🏟 🏈 JEUS 웹 관리자                                                                                                    |                 | A                                                                                                    |
| JEUS 웹 관리자 - Windows Internet Exp                                                                                                    | plorer          | ·····································                                                                                                    |
| 🚱 🕞 🔻 🙋 http://192.0.3.19:9744/                                                                                                    | webadmin/app?se | rvice=home 🗸 47 🗙 Live Search 🖉 🗸                                                                                                    |
| <u>File E</u> dit <u>V</u> iew F <u>a</u> vorites <u>T</u> ools                                                                                   | <u>H</u> elp    |                                                                                                    |
| 😭 🏟 🏈 JEUS 웹 관리자                                                                                                    |                 |                                                                                                    |
|                                                                                                    | 버젼:JEUS 6.0 (   | ※ 홈 ※ 설정 ※ 도움말 ※ 로그마웃<br>Fx#5) 노드:test0319(192.0.3.19:9736) 사용자:administrator 시작시간:2010년 9월 20일 월요일 오전 12시 52분 15초 EDT                                     |
| JEUS 클러스터 ▼                                                                                                    | ■ Home ■ test   | :0319 🛛 어플리케이션 모듈 디플로이                                                                                                    |
| JEUS 노드 트리                                                                                                    | 1. 모듈 선택        | 🔰 새 어플리케이션 모듈 - 디플로이                                                                                                    |
| ■ ▷ 엔진 컨테이너<br>■ 값 test0319_container1                                                                                                    | 2. 대상 선택        | 런타임 디플로이 🗸                                                                                                    |
| E→ 엔진                                                                                                    | 3. 선택 사항        | 런타임 디플로이를 선택하시면 디플로이를 바로 실행할 수 있습니다.                                                                                                    |
| 🗉 🤹 서블릿 엔진                                                                                                    | 4. 디플로이         | 영구적인 디플로이 🕡                                                                                                    |
| <ul> <li>○ JMS 엔진</li> <li>○ 웹 서버 엔진</li> <li>● 여플리케이션 모듈</li> <li>● 더플리케이션 모듈</li> </ul>                                                         | 5. 결과           | 영구적인 디플로이를 선택하시면 JEUSMain.xmi에 모듈정보가 등록되어 JEUS를 부트할 때 자동으로 부트가 됩니다. 주의하<br>실 것은 이 값을 선택하시면 런타임 디플로이는 하지 않습니다. 영구 디플로이된 모듈은 노드트리의 영구모듈 노드에서 확<br>인할 수 있습니다. |
| <ul> <li>▲ C 서비스</li> <li>▲ JEUS 매니저 리소스</li> <li>▲ C JEUS 매니저 서비스</li> <li>▲ C JEUS 매니저 서비스</li> </ul>                                           |                 | < 미전 디플로이                                                                                                    |
| <ul> <li>► JEUS 모니터링</li> <li>► JEUS 모니터링</li> <li>▲ 예 쓰레드 모니터링</li> <li>▲ 텔 쓰레드 모니터링</li> <li>▲ ● MBean 모니터링</li> <li>▲ ● WebtoB 모니터링</li> </ul> |                 |                                                                                                    |

Step 9: Deploy the Appeon Server EAR package (appeonserver.ear).

| JEUS 웹 관리자 - Window          | /s Internet Exp   | olorer            |                                                          | -                                             |                              |
|------------------------------|-------------------|-------------------|----------------------------------------------------------|-----------------------------------------------|------------------------------|
| 🗸 🗸 🗸 🖉 http://192           | 2.0.3.19:9744/\   | webadmin/app?serv | ice=home                                                 | <ul> <li>✓ ✓ ✓ × Live Search</li> </ul>       | Q                            |
| File Edit View Favor         | rites Tools       | Help              |                                                          |                                               |                              |
| * 🕸 🏈 JEUS 웹 관리              | 사                 |                   |                                                          | 👌 🕶 📾 👻 🔂 F                                   | <sup>v</sup> age ▼ ۞ Tools ▼ |
|                              | 5"                |                   |                                                          |                                               | 도움말 » 로그O                    |
| Web Applic                   | cation Server     | 버전:JEUS 6.0 (Fi   | #5) 노드:test0319(192.0.3.19:9736) 사용자:a                   | administrator 시작 시간:2010년 9월 20일 월요일 오전       | 12시 52분 15초 E                |
| US 클러스터                      | •                 | ☑ Home ☑ test03   | 319 🗈 어플리케이션 모듈 디플로이                                     |                                               |                              |
| :US 노드 트리<br>로드 중            | •                 | 1. 모듈 선택          | ▶ 새 어플리케이션 모듈                                            | 볼 - 다                                         |                              |
|                              |                   | 2. 대상 선택          |                                                          | ႍ                                             | 지가 있습니다. 첫                   |
|                              |                   | 3. 선택 사항          | 째는 어플리케이션 홈에 위치한 모듈 선택하는 것                               | 친이고, 둘째는 임의의 경로에 위치한 모듈파일 혹은 디럭               | 넥토리의 절대경로                    |
|                              |                   | 4. 디플로이           | 를 직접 입력하는 것입니다. 디렉토리를 입력한 :<br>이너에만 디플로이가 가능합니다. 마지막으로 로 | 경역 Windows Internet Explorer<br>컬티            | EXE )의 컨테                    |
|                              |                   | 5. 결과             | 모듈 절대 경로 파일 업로드 배전 관리                                    | 🔒 👔 모듈이 성공적으로 디플로이 되었습니다                      |                              |
|                              |                   | 0.51              |                                                          |                                               |                              |
|                              |                   |                   | <b>어플리케이션 홈</b> 디렉토리 선택                                  |                                               | _                            |
|                              |                   |                   |                                                          | OK                                            |                              |
|                              |                   |                   | 모듈 이름                                                    | ~ (<br>경로                                     | 이미 디플로이될                     |
|                              |                   |                   | Appeonserver                                             | /root/jeus6/webhome/app_home/appeonserver.ear |                              |
|                              |                   |                   | examples                                                 | /root/jeus6/webhome/app_home/examples.ear     |                              |
|                              |                   |                   | in exploded                                              | /root/jeus6/webhome/app_home/exploded         | •                            |
|                              |                   |                   |                                                          |                                               | 다음 >                         |
|                              |                   |                   |                                                          |                                               |                              |
|                              |                   |                   | <u></u>                                                  |                                               | ]                            |
|                              |                   |                   |                                                          |                                               |                              |
| pyright © 2007 TmaxSoft Co., | ,Ltd All Rights R | eserved,          |                                                          |                                               | TmaxSoft                     |
|                              |                   |                   |                                                          | 👩 🗸 Trusted sites   Protected Mode: Off       | 🔍 100% ·                     |

#### Figure 4.9: Deploy Appeon Server EAR package successfully

Step 10: Access Appeon Enterprise Manager (AEM) via http://hostname:port/AEM.

The successfully opened AEM login window confirms that the deployment was successful.

# 4.4.2 Appeon Server Web Component installation (for third-party Web servers only)

If you use a third-party Web server or set up an individual machine (separate from the application server) as the Web server, you will need to install the Appeon Server Web Component. If not, you do not need to run the installation of the Appeon Server Web Component separately since it is included in Appeon Server.

#### 4.4.2.1 Prerequisites

- Install a third-party Web server that is compatible with the JEUS redirector plug-in. For a list of compatible third-party Web servers, refer to (Optional) Third-party Web server requirements.
- Stop the Web server and any other programs before beginning the installation process.

#### 4.4.2.1.1 Prerequisites if Web Component installed to multiple third-party Web servers

Appeon Server Web Component can be installed to multiple third-party Web servers. Make sure all third-party Web servers meet the above requirements and repeat the installation steps for the Appeon Server Web Component on each Web server.

#### 4.4.2.2 Installation instructions

There is no Setup program for installing Appeon Server Web Component on Unix\Linux. You can directly copy the Appeon Server Web Component source files to the Web server Web root on Unix\Linux.

Step 1: Locate the **AppeonWebComponent.tar** file in the **AppeonWebComponent** folder on the Appeon installation program.

Step 2: Decompress the **AppeonWebComponent.tar** file into the Web root of the Web server. For example, the Web root of Apache 1.3 is \$Apache/htdocs.

#### 4.4.2.2.1 Installing and configuring the Web server redirector plug-in

To ensure the third-party Web server works with Appeon Server, install and configure the corresponding redirector plug-in for the Web server. Instructions for installing and configuring the redirector plug-in are provided in the *Web Server Configuration Guide*.

## 4.5 Appeon Web 2013 R2 upgrade installation

#### 4.5.1 Overview

If you have installed Appeon 6.5 or a later version, you can upgrade to Appeon Web 2013 R2, but you cannot upgrade from Appeon 6.2 or an earlier version. If you are using Appeon 6.2 or an earlier version, uninstall it and then install Appeon Web 2013 R2.

Note that applications deployed with the old version and the demo applications must be redeployed with Appeon Web 2013 R2 after the upgrade.

#### 4.5.2 Upgrading Appeon Server

To upgrade Appeon Server on the Unix\Linux platform, you will go through the same upgrade installation process as that used for the Windows platform. The only difference is, with the Unix\Linux platform, you will complete the installation process in command line mode, instead of using graphical user interfaces.

Step 1: Verify that JEUS Application Server, as well as any other programs you may be running, is stopped.

Step 2: Open the **Appeon4JEUS** folder from the Appeon installation program and then run the **upgrade.sh** file using the command below:

#### ./upgrade.sh

Note: File names and directory names are case sensitive.

The welcome message is displayed, which indicates that the upgrade installation process has started. Follow the step-by-step prompts to install Appeon Server.

Step 3: Press Enter or input Next to proceed.

You can also input **n**, **N**, **next** or **Next**to indicate **Next**, **p**, **P**, **previous**, or **Previous** to indicate **Previous**, and **e**, **E**, **exit** or **Exit** to indicate **Exit**. Notice that the input is case sensitive.

Step 4: Specify a JDK 1.6 or above to be used during the upgrade progress. The upgrade program will check whether the JAVA\_HOME variable exists and whether it points to a valid JDK 1.6 or above. If it is valid, the JDK path will be automatically displayed as below; if it is not valid, please set a valid JDK 1.6 or above location.

```
Step 2. Set JDK 1.6 or above path
______
JDK path is "/home/jdk1.6.0_17"
Press Enter to continue [Exit][Next]>
```

Step 5: According to the license you purchase, select the Product Type.

Step 6: Enter the Product Key that is shipped with the product.

Step 7: Input the path of Appeon Server which you want to upgrade, for example, /root/jeus6. Press Enter. The upgrade installation procedure will automatically check whether the path you input is valid.

```
Step 5. Upgrade Directory
-----
Please input the directory of Appeon Server needs to upgrade
(e.g. .../TmaxSoft/JEUS) or [Exit][Previous]>
```

Step 8: Confirm the setup settings.

Please select an option to continue[Exit][Previous][Next]>

Press **Enter** to begin copying the required files or input **p** or **Previous** to modify the setup settings.

Step 9: Wait until the upgrade installation is complete.

\*\*\*\*\*

#### 4.5.3 Upgrading Appeon Server Web Component

#### 4.5.3.1 Prerequisites

- Stop the Web server and any other programs before beginning the upgrade process.
- If Appeon Server Web Component is installed to multiple third-party Web servers, repeat the upgrade steps for the Appeon Server Web Component on each Web server.

#### 4.5.3.2 Upgrade instructions

There is no Setup program for installing Appeon Server Web Component on Unix\Linux. You can directly copy the Appeon Server Web Component source files to the Web server Web root on Unix\Linux.

Step 1: Locate the **AppeonWebComponent.tar** file in the **AppeonWebComponent** folder on the Appeon installation program.

Step 2: Decompress the **AppeonWebComponent.tar** file into the Web root of the Web server. For example, the Web root of Apache 1.3 is \$Apache/htdocs.

## 4.6 Starting/Stopping Appeon Server

#### 4.6.1 Starting Appeon Server

Change to the \$appeon/bin/ folder, for example, /export/home/tmaxsoft/JEUS6.0/appeon/bin/ and run the **appeonserverstart.sh** file, and then input the **boot** command..

When the server startup process is completed, the following message will appear in the command window.

Figure 4.10: Startup complete

| $\bigcirc$                       |                                      |                                     |                                    |                            |                          | Terminal                                                                    |                                           |                        |                      | - • ×            |
|----------------------------------|--------------------------------------|-------------------------------------|------------------------------------|----------------------------|--------------------------|-----------------------------------------------------------------------------|-------------------------------------------|------------------------|----------------------|------------------|
| <u>F</u> ile                     | <u>E</u> dit                         | <u>V</u> iew                        | <u>T</u> erminal                   | Ta <u>b</u> s              | <u>H</u> elp             |                                                                             |                                           |                        |                      |                  |
|                                  |                                      | – p                                 | eriod                              |                            |                          | : 3600000                                                                   |                                           |                        |                      | *                |
| eeTyp<br>ebEng<br>t0267<br>rvlet | oe=Jeu<br>gine=t<br>7,Cont<br>ts_ser | usServ<br>test02<br>textGr<br>rvlet | ice,jeus<br>67_servlo<br>oup=MyGro | Type=S<br>et_eng<br>oup,na | ession<br>inel,<br>ne=Di | ntainer1-10]<br>nContainerP2<br>J2EEServer=t<br>stributed_Se<br>.0053.00 on | P,JMXManage<br>est0267_con<br>ssion_Serve | r=test026<br>tainer1,J | 7_contai<br>eusManag | ner1,W<br>er=tes |
| Editi                            |                                      | ENTERP                              |                                    | .00 ed                     | ition                    | ) started.                                                                  |                                           |                        |                      |                  |
| -                                |                                      | ining:                              |                                    |                            |                          |                                                                             |                                           |                        |                      |                  |
|                                  |                                      | ession                              | s: *<br>d Applica                  | ations                     | • *                      |                                                                             |                                           |                        |                      |                  |
|                                  |                                      |                                     | Licensed                           |                            | •                        |                                                                             |                                           |                        |                      |                  |
| Serve                            | er ID:                               | *                                   |                                    |                            |                          |                                                                             |                                           |                        |                      |                  |
|                                  |                                      |                                     | us: UNAC                           | <b>FIVATE</b>              | D                        |                                                                             |                                           |                        |                      |                  |
|                                  |                                      |                                     | on: No                             |                            |                          |                                                                             |                                           |                        |                      |                  |
|                                  |                                      |                                     | hread sta                          |                            |                          |                                                                             |                                           |                        |                      | . 4              |
| -                                |                                      |                                     |                                    |                            |                          | ntainer1-10]                                                                | [WEB-3480]                                | context                | (appeons             | erver#           |
|                                  |                                      | -                                   | is stari                           |                            |                          | fully<br>ntainer1-10]                                                       | LTMX 00111                                | ereste M               | Roan · T             | FUS. 42          |
| -                                |                                      |                                     |                                    |                            |                          | tener,JMXMan                                                                |                                           |                        |                      | ~                |

#### 4.6.2 Logging in to JEUS Web Manager

Step 1: Enter the following URL in a Web browser to access the JEUS Web Manager.

- From the computer on which the JEUS Application Server is running: http://localhost:8088/webadmin/
- From any other computer: http://HOST:8088/webadmin/

**HOST** indicates the machine name or the IP address of the computer on which the JEUS Application Server is running. Make sure no other programs are using the same port.

The logon page of JEUS Web Manager appears.

#### Figure 4.11: Logon page

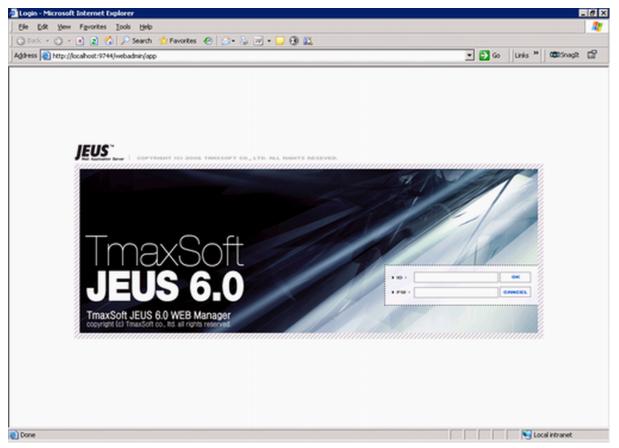

Step 2: Log in to the Web Manager using the user name and password specified during the JEUS installation.

The JEUS Web Manager main page appears.

#### Figure 4.12: Main page

| Ele Edit View Favorites To         |                               |                                                                                                    |                                 |                 |                      |     |
|------------------------------------|-------------------------------|----------------------------------------------------------------------------------------------------|---------------------------------|-----------------|----------------------|-----|
| 😋 Back 🔹 🕥 👻 🖹 🙆 🏑                 |                               | ) 📴 • 🎄 🔟 • 🖵 🕲 🛍                                                                                                    |                                 | 11              |                      | ~   |
| Address 🙆 http://localhost:9744/we | badmin/app?service=home       |                                                                                                    | 💌 🔁 G                           | D Links »       | C SnagIt             |     |
| JEUS Cluster 🛛 🔂                   | Vieb Application Server       | node:testilsong(192:0.0,13:9736<br>version:JEUS 6.0                                                                                                    | ) user:administrator start tim  | e:Thursday, .   | ≫ Ho<br>January 8, 2 |     |
| 🕮 JEUS Node Tree 🛛 🔯               | Node                          | Node is an important component of JEUS A node is a<br>subcomponents such as containers and engines. A no<br>one JEUS Manager manages only one node. So, JEUS                | de and JEUS Manager is closely  | related to eac  |                      |     |
|                                    | Engine Containers             | JEUS Engine container includes the infrastructure for<br>providing services. Engine Containers can be regarded<br>located physically on a different JVM. This property is a | logically as subcomponents of a | JEUS node b     | ut will be           |     |
|                                    | Engine Container<br>Resources | Databases, external data repository (such as EIS) and<br>through JNDI. Resources registered as such can be fo                                                               |                                 |                 | S system             |     |
|                                    | Engine Container<br>Services  | JEUS system provides many useful services as follows.<br>Security, and Log.                                                                                                 | JNDI server, Transaction, JMX s | erver, Class FT | P, Schedule          | ř., |
|                                    |                               | <u></u>                                                                                                    |                                 |                 |                      | Þ   |

#### 4.6.3 Stopping Appeon Server

Stopping JEUS Application Server will shut down Appeon Server.

Step 1: In JEUS Web Manager, click the node name under the JEUS Node Tree pane, and then click **Control** on the right pane.

Step 2: Select the **Down** tab, select the target name, and click **OK**.

Figure 4.13: Shut down JEUS

| Configuration | 🔊 JEUS Manager - Control                                                                                                    |
|---------------|----------------------------------------------------------------------------------------------------|
| Cluster       | Boot Down Exit                                                                                                    |
| Distribution  |                                                                                                    |
|               | Targets       Image: All statistic and the set of the set of the s |
|               | OK Cancel                                                                                                    |

Step 3: Select the **Exit** tab, select the target name, and click **OK**.

If you have any problems in using JEUS Application Server, refer to the JEUS Application Server documents at <u>http://us.tmaxsoft.com/jsp/product/detailcontents.jsp?</u> psCd=00PD04&menuCd=00PDMSJE.

## **5 Configuring Appeon Server Cluster**

Appeon provides its own tools and plug-ins to configure an Appeon Server cluster and implement the load balancing and failover functionalities. An Appeon Server cluster is essentially a group of JUES servers, each with Appeon Server and Appeon plug-in installed.

Following are high level steps for configuring an Appeon Server cluster. For detailed instructions, please refer to **Tutorial 5: Configure Appeon Server Cluster** in *Appeon Mobile Tutorials*.

- 1. Install **Appeon Server** to multiple JEUS servers.
- 2. Create Appeon Server cluster in AEM.
- 3. Configure the **Web server** for the Appeon Server cluster.
- 4. Deploy the application to the Appeon Server cluster and Web server(s).

## **6 Post-Installation Configuration Tasks**

## 6.1 Overview

The previous chapters provide instructions on how to set up Appeon system architecture, including installing Appeon for PowerBuilder components, as well as configuring Appeon Server cluster. Once the Appeon system is set up and before you start deploying applications, the post-installation configuration tasks listed in the following table will help ensure that the deployed applications run as desired. Post-installation configuration tasks refer to configurations required for Appeon system architecture that affect the running of all applications but do not include configuration tasks performed in Appeon Developer and Appeon Enterprise Manager for specific applications.

| Task                                                                   | Description                                                                                                    | Detailed<br>Instructions<br>Given in                                            |
|------------------------------------------------------------------------|----------------------------------------------------------------------------------------------------|---------------------------------------------------------------------------------|
| Configuration<br>for the client<br>machine                             | The IE security settings and Windows login user<br>privileges may prevent downloading the Appeon<br>Xcelerator plug-in.                                                                                                    | Configuration for<br>client machine                                             |
| System language<br>setting                                             | Configuration required for the client, Appeon Server<br>and database server.<br>The operating system language settings can affect<br>the characters that are displayed in the Appeon Web<br>application.                                                                                                    | System language<br>settings                                                     |
| Database<br>JDBC driver<br>preparation                                 | Configuration required for Appeon Server.<br>You should copy the corresponding driver files for the<br>database server in use to the JEUS server installation<br>folder in the machine hosting Appeon Server.                                                                                                    | JDBC driver<br>preparation<br>in the Appeon<br>Server<br>Configuration<br>Guide |
| Configuration<br>for supporting<br>DataWindow<br>Data Cache<br>feature | Configuration required for database server and Web<br>server.<br>The DataWindow Data Cache feature can cache<br>DataWindow data that are frequently used on the Web<br>server to improve runtime performance, but will not<br>work until you fulfill the configuration requirements<br>for database server(s) and Web server(s).<br>This feature is not available for Web servers running<br>Unix\Linux. | DataWindow<br>Data Cache<br>in the Appeon<br>Server<br>Configuration<br>Guide   |
| Configuration<br>for supporting<br>dynamic<br>DataWindows              | Configuration required for database server.<br>Configuration at the database server is required for<br>support of dynamic DataWindows.                                                                                                    | <b>Dynamic</b><br><b>DataWindow</b> in<br>the <b>Supported</b>                  |

#### Table 6.1: Post-installation tasks

| Task              | Description                                          | Detailed<br>Instructions<br>Given in<br>PB Features for |
|-------------------|------------------------------------------------------|---------------------------------------------------------|
|                   |                                                      | Appeon Web                                              |
| Configuration for | Appeon provides several SQL files for you modifying  | ASE Chained                                             |
| fixing an ASE     | the chain modes of stored procedures in ASE database | mode issue in                                           |
| issue             | to avoid the following error:                        | the Appeon                                              |
|                   | "Select error: Stored procedure may be run only in   | Troubleshooting                                         |
|                   | unchained transaction mode"                          | Guide                                                   |

## 6.2 Configuration for client machine

Running the deployed application on the client machine is dependent on the Appeon Xcelerator plug-in (ActiveX controls). To ensure (only for the first time) the Appeon ActiveX controls can be downloaded and installed automatically when the application is run, the following configuration on the client machine is required.

For more information about the Appeon ActiveX file and the manual installation method, refer to the "Installing Appeon ActiveX Control" section in Supported PB Features for Appeon Web.

#### 6.2.1 Configuring IE security settings

We recommend you add the URL of Appeon Web application to the **Trusted Sites** zone in Internet Explorer, because the default security settings of this zone are appropriate for downloading and installing the Appeon ActiveX controls. However, if you do not want to add the URL to the Trusted Sites zone, you will need to make sure the security settings (listed in Step 4 below) are enabled for the appropriate zone. The following are detailed steps to add the URL to the Trusted Sites zone.

Step 1: In Internet Explorer, on the Tools menu, click Internet Options.

Step 2: In the Internet Options window, select the **Security** tab. Then select the **Trusted sites** Web content zone, and click the **Sites** button.

#### Figure 6.1: IE security settings

| Internet Options                                                                                                    |  |  |  |  |
|----------------------------------------------------------------------------------------------------|--|--|--|--|
| General Security Privacy Content Connections Programs Advanced                                                            |  |  |  |  |
|                                                                                                    |  |  |  |  |
| Select a zone to view or change security settings.                                                                        |  |  |  |  |
|                                                                                                    |  |  |  |  |
| Internet Local intranet Trusted sites Restricted sites                                                                    |  |  |  |  |
| Trusted sites                                                                                                    |  |  |  |  |
| This zone contains websites that you trust not to damage your computer or your files.                                     |  |  |  |  |
| Security level for this zone                                                                                              |  |  |  |  |
| Allowed levels for this zone: All                                                                                         |  |  |  |  |
| Medium     Prompts before downloading potentially unsafe     content     Unsigned ActiveX controls will not be downloaded |  |  |  |  |
| Enable Protected Mode (requires restarting Internet Explorer)                                                             |  |  |  |  |
| <u>C</u> ustom level Default level                                                                                        |  |  |  |  |
| Reset all zones to default level                                                                                          |  |  |  |  |
|                                                                                                    |  |  |  |  |
| OK Cancel Apply                                                                                                    |  |  |  |  |

Step 3: In the Trusted sites window, input the URL of the Web application to the "Add this website to the zone" box. Uncheck the checkbox of "Require server verification (https:) for all sites in this zone". Click **Add** then click **Close** to return to the Internet Options window.

#### Figure 6.2: Trusted sites

| Trusted sites                                                                                     | <b></b>            |  |  |
|---------------------------------------------------------------------------------------------------|--------------------|--|--|
| You can add and remove websites from this zon<br>this zone will use the zone's security settings. | e. All websites in |  |  |
| Add this website to the zone:                                                                     |                    |  |  |
| http://goabc.com                                                                                  | <u>A</u> dd        |  |  |
| Websites:                                                                                         |                    |  |  |
|                                                                                                   | Remove             |  |  |
|                                                                                                   |                    |  |  |
|                                                                                                   |                    |  |  |
|                                                                                                   |                    |  |  |
| Require server verification (https:) for all sites in this zone                                   |                    |  |  |
|                                                                                                   |                    |  |  |
|                                                                                                   | ⊆lose              |  |  |
|                                                                                                   |                    |  |  |

Step 4: If you do not want to add the URL to the trusted sites (in Step 3), you will need to select the appropriate zone, then click the **Custom Level** button, and enable the following settings (they are enabled for the trusted sites by default):

- Download signed ActiveX controls
- Run ActiveX controls and plug-Ins
- Script ActiveX controls marked safe for scripting
- Active scripting

Step 5: Click **OK** to save the settings and close IE.

#### 6.2.2 Logging in as administrator or normal user

Different Internet Explorer versions require different user privileges for installing the ActiveX control.

- If using IE 8.0, 9.0 or 10 on Windows Vista/7/2008, you do not need administrative privileges to download and register the ActiveX control; you can log into the machine as a normal user.
- If using IE 8.0, 9.0 or 10 on Windows XP/2003, or if using IE 7.0 or earlier, you must log in as a member of the Administrator group so you have the permissions to download and register the ActiveX control successfully.

Please read the appropriate section for the IE version you are using.

A useful tip: In very rare cases, even after making the required configurations, you still get errors such as "Appeon Xcelerator plug-in cannot be loaded" or "Internet Explorer cannot open the Internet site http://<Web site>. Operation aborted.", you can try this to resolve the error: right click the Internet Explorer icon on desktop, choose Run as administrator; after the Web application runs successfully, restart IE in the normal way.

#### 6.2.2.1 Using IE 8.0, 9.0 or 10

- If you are using IE 8.0, 9.0 or 10 on Windows Vista/7/2008, follow the prompts in IE information bar to install the ActiveX control, no matter which user account (administrator or normal user) you use.
- If you are using IE 8.0, 9.0 or 10 on Windows XP/2003, first log in as an Administrator group member, then follow the prompts in IE information bar to install the ActiveX control, then log off and log in again as a normal user.

The following are detailed steps to install the ActiveX control from the IE information bar:

Step 1: Click the IE information bar, the yellow message bar at the top, that says, "This website wants to install the following add-on: 'Appeon Web Library' from 'Appeon Corporation'. If you trust the website and the add-on and want to install it, click here...".

Step 2: Select "Install This Add-on for All Users on This Computer...". This will complete the installation of the first Appeon ActiveX control. (Note: you will need to do this step one more time, as there are two Appeon ActiveX controls to install.)

| → Page ▼ Safety | Tools ▼ ② ▼ ♣ <sup>≫</sup>                                                                    |
|-----------------|-----------------------------------------------------------------------------------------------|
|                 | Install This Add-on<br>Install This Add-on for All Users on This Computer<br>What's the Risk? |
|                 | Information Bar Help                                                                          |
| _               |                                                                                               |

#### Figure 6.3: IE information bar

Step 3: Click **Yes** if Windows display the following "User Account Control" screen confirming that you want to install the component.

#### Figure 6.4: UAC window

| 😗 User Account Control                                                                                                    |                                                                              |                           |  |  |  |
|----------------------------------------------------------------------------------------------------|------------------------------------------------------------------------------|---------------------------|--|--|--|
|                                                                                                    | Do you want to allow the following program to make changes to this computer? |                           |  |  |  |
| Program name: Appeon Web Library<br>Verified publisher: <b>Appeon Corporation</b><br>File origin: Downloaded from the Internet |                                                                              |                           |  |  |  |
| Show of                                                                                                    | letails                                                                      | Yes No                    |  |  |  |
|                                                                                                    | <u>Change when t</u>                                                         | hese notifications appear |  |  |  |

The installation will proceed and when it is successful, the following web page will be displayed.

#### Figure 6.5: Appeon download center

| RPS | 6                       |                                                                                                    |  |
|-----|-------------------------|----------------------------------------------------------------------------------------------------|--|
|     | _ Mode                  |                                                                                                    |  |
|     | Run Now                 | For high speed network. The application runs immediately and<br>files are downloaded only when needed. Recommended for<br>broadband connection, such as xDSL. |  |
|     | C Run After<br>Download | For low speed network. All files will be downloaded before the<br>application runs. Recommended for narrowband connection,<br>such as modem or ISDN.          |  |
|     |                         | ОК                                                                                                    |  |
|     |                         |                                                                                                    |  |

Step 4: Click the **OK** button and the system will begin the download process.

#### Figure 6.6: Download file

| [ | -Download Info      |                 |                        |        |
|---|---------------------|-----------------|------------------------|--------|
|   | _                   | Downloading sys | tem files. Please wait |        |
|   | Appeon System Files |                 |                        |        |
|   |                     | Time Left:      | 0h:0m:3s (2,218KB/2,4  | 37KB)  |
|   |                     | Transfer Speed: | 59.58 KB/s             |        |
|   |                     |                 |                        | Cancel |

Step 5: After this process is complete, you will see the "Appeon Xcelerator plug-in cannot be loaded" screen again. Click the IE information bar and select "Install This Add-on for All Users on This Computer..." one more time (this will install the second plug-in). This time you will see a spiraling wait icon and at the bottom left side on the status bar, you will see several program files being loaded. Once this process is completed, the application is ready to be used.

#### 6.2.2.2 Using IE 7.0 (or earlier)

If you are using IE 7.0 or earlier, you need to first log in as an Administrator group member, then follow the prompts in IE information bar to install the ActiveX control, then log off and log in again as a normal user.

For Windows Vista, 2008, or 7, if UAC is on, when you follow the prompts in the IE information bar to install the ActiveX control, a window as below may appear, you need to input the administrator password and click **OK**; then the ActiveX control will be installed successfully.

#### Figure 6.7: User Account Control

| User Account C  | Control                                                 | ×    |
|-----------------|---------------------------------------------------------|------|
| 💎 Wind          | ows needs your permission to continue                   |      |
| If you started  | this action, continue.                                  |      |
| 6               | Internet Explorer Add-on Installer<br>Microsoft Windows |      |
| To continue,    | type an administrator password, and then click OK.      |      |
|                 | Administrator<br>Password<br>appeon                     |      |
|                 |                                                         |      |
| <b>D</b> etails | OK Canc                                                 | :el  |
| User Account    | Control helps stop unauthorized changes to your compu   | ter. |

If you are using IE 7, make sure IE is not started in "No-Add-ons" mode, as IE browser started in this mode will not be able to run the Appeon ActiveX control. In this case, exit IE and restart it in normal mode.

#### 6.2.3 Verifying Appeon ActiveX control installation

We recommend you verify the installation of Appeon ActiveX controls, especially after you upgrade Internet Explorer or Appeon for PowerBuilder. The following are detailed steps.

Step 1: In Internet Explorer, on the Tools menu, click Manage Add-ons.

🔻 🖃 🚔 🔻 Page 🕶 Safety 🕶 Tools -2 Diagnose Connection Problems... (@an Sigr Reopen Last Browsing Session <u>ال</u> Þ Pop-up Blocker Manage Add-ons 20 Work Offline X 鄏 **Compatibility View** Compatibility View Settings

Figure 6.8: Manage add-ons

Step 2: From the list of add-ons, there are two listed for Appeon Corporation: EonDownloadCenter Class and EonUISpace Class. Make sure their status are Enabled.

| Name                            | Publisher                | Status  | File date          | Version     | Load   |
|---------------------------------|--------------------------|---------|--------------------|-------------|--------|
| Adobe PDF Link Helper           | Adobe Systems, Incorpo   | Enabled | 02/27/2009 12:07 P | 9.1.0.163   | 0.03 s |
| Adobe PDF Reader                | Adobe Systems, Incorpo   | Enabled | 02/27/2009 12:07 P |             |        |
| Appeon Corporation              |                          |         |                    |             |        |
| EonDownloadCenter Class         | Appeon Corporation       | Enabled | 07/01/2010 9:16 PM | 6.5.106.0   |        |
| EonUISpace Class                | Appeon Corporation       | Enabled | 07/01/2010 9:17 PM | 6.5.0106.0  |        |
| Apple Inc.                      |                          |         |                    |             |        |
| QuickTime Object                | Apple Inc.               | Enabled | 09/09/2010 4:01 PM | QuickTime   |        |
| Control name is not available — |                          |         |                    |             |        |
| Web Test Recorder               | Control name is not avai | Enabled |                    | 4.0.31106.0 |        |
| •                               | 1                        | 1       |                    |             |        |

## 6.3 System language settings

Sometimes the operating system language settings can affect the characters displayed in the Appeon Web application. To avoid any such display issues, verify that:

- The language of the data in the database used by the application matches the operating system language settings on the machine where Appeon Server is installed.
- The language of the data in the database used by the application matches the Windows language settings on each Client machine where the Web application will be viewed.
- The language of the data in the database used by the Appeon-deployed Web application matches Windows language settings on the machine where Appeon Developer is installed.

#### To set the language settings in Windows operating system:

Step 1: Open Windows Start Menu and select Settings | Control Panel.

- Step 2: Double-click Regional Options.
- Step 3: Select the appropriate language from the Your locale DropDownListBox.

Step 4: Click the **Set Default** button. The Select System Local window displays.

Step 5: Select the appropriate locale. Verify that it is the same as that selected in the **Your locale** list box in Regional Options.

Step 6: Click **OK** to return to the Regional Options window.

Step 7: Verify that the language selected in the **Your locale** list box and the language checked as default in **Language settings for the system** settings are the same. The language can be from different regions as long as it is the same language.

Step 8: Click Apply and OK in the Regional Options window to accept the settings.

#### To set the language settings in Unix\Linux operating system:

Step 1: Change to the etc/default folder and edit the init file.

Step 2: Set the value of the LANG command to the appropriate language. You can use command "locale -a" to view the locale languages supported by the operating system.

## 7 Uninstalling Appeon Web 2013 R2

## 7.1 Overview

To uninstall Appeon for PowerBuilder, uninstall each of its components separately. The uninstall process reverses the actions performed by the Appeon installation program. Uninstallation does not delete any user created files in Appeon, such as Web files generated while deploying the demo applications or your own application to Appeon Server. Delete these files manually from the Web root.

Do not try to reverse installation steps or uninstall Appeon by deleting files manually or changing your Registry. This can create serious problems with your system in general and new Appeon releases in particular.

## 7.2 Uninstalling Appeon Server

Step 1: Stop all running programs including Appeon Server and JEUS Application Server.

Step 2: Run the **apbuninstall.sh** file in the "\_uninst" folder under the Appeon Server installation directory, for example, /export/home/TmaxSoft/JEUS/appeon/\_uninst.

Step 3: Input "y" and press Enter to confirm the removal of Appeon Server.

Step 4: After the uninstall process is complete, remove any files or folders left in the Appeon installation folder.

# 7.3 Uninstalling Appeon Server Web Component (for third-party Web servers only)

To uninstall Appeon Server Web Component on Unix\Linux, you directly go to the Web root of the Web server and remove the entire "appeon" folder.

# 7.3.1 Uninstalling Web Component if multiple third-party Web servers are involved

Repeat the Web Component uninstall steps for each third-party Web server.

## Index

#### A

Appeon components, 6 Appeon Developer, <u>6</u> Appeon Help, 6 Appeon Server, 6 Appeon Server Web Component, 6 Appeon Developer, <u>6</u> Appeon editions, 5Appeon Help, 6 Appeon Server, <u>6</u> Appeon Server cluster, 11 Appeon Server installation, 12 Appeon Server requirements, 7hardware requirements, 7 software requirements, 7 Web Server requirements, 7Appeon Server Web Component, 6 Appeon Server Web Component installation, 22 installation instruction, 23

prerequisites, 22

#### С

Client requirements, 7 hardware requirements, 7 software requirements, 7 configuration for client machine, 32 configure Appeon Server cluster, 30 configure IE security settings, 32

D

database server requirements,  $\underline{8}$ 

#### H

hardware requirements, 7, 7

## I

installation instructions, 23
installation scenarios, 9
Appeon Server cluster, 11
remote Appeon Server using a third-party
Web server, 10
remote Appeon Server using JEUS HTTP
Server, 9

#### L

log in as administrator or normal user, 34

Appeon Web® 2013 R2 (on JEUS)

log in to JEUS Web manager, 26

### Р

prerequisites, 22

#### R

remote Appeon Server using a third-party Web server, <u>10</u> remote Appeon Server using JEUS HTTP Server, <u>9</u>

## S

software requirements, 7, 7 start Appeon Server, 26 stop Appeon Server, 28 system architecture, 4 system language settings, 39

## U

uninstall Appeon Server, <u>41</u> uninstall Appeon Server Web Component, <u>41</u> upgrade Appeon Server, <u>23</u> upgrade Appeon Server Web Component, <u>25</u>

#### W

Web Server requirements, 7